# **TMS WebEx SSO Certificate Renewal - Cisco**

# **Contents**

**Introduction Prerequisites Requirements** Components Used Background Information Procedure to upload the renewed certificate on TMS Import the certificate Export the certificate and upload it on TMS **Troubleshoot** Related Information

# **Introduction**

This document describes the procedure to renew a Webex SSO certificate on TMS when TMS is in Webex Hybrid configuration with SSO.

# **Prerequisites**

## **Requirements**

Cisco recommends that you have knowledge of these topics:

- TMS (Cisco TelePresence Management Suite)
- Webex SSO (Single Sign-on)
- Cisco Collaboration Meeting Rooms (CMR) Hybrid Configuration

## **Components Used**

The information in this document is based on these software and hardware versions:

 $\cdot$  TMS 15.0 and above

The information in this document is based on the [Cisco Collaboration Meeting Rooms \(CMR\)](https://www.cisco.com/c/en/us/td/docs/telepresence/infrastructure/tms/config_guide/cmr_hybrid_15_0/cmrh_b_cmr-hybrid-configuration-guide/cmrh_b_cmr-hybrid-configuration-guide_chapter_01001.html#reference_702A2A0904D9A6B2551EC7B776D80E21) [Hybrid Configuration Guide \(TMS 15.0 - WebEx Meeting Center WBS30\).](https://www.cisco.com/c/en/us/td/docs/telepresence/infrastructure/tms/config_guide/cmr_hybrid_15_0/cmrh_b_cmr-hybrid-configuration-guide/cmrh_b_cmr-hybrid-configuration-guide_chapter_01001.html#reference_702A2A0904D9A6B2551EC7B776D80E21)

The information in this document was created from the devices in a specific lab environment. All of the devices used in this document started with a cleared (default) configuration. If your network is live, ensure that you understand the potential impact of any command.

# **Background Information**

The article covers a scenario in which a certificate has been already renewed via the CA web

portal by clicking on the renew button. The procedure to generate a new CSR (Certificate Signing Request) is not included in this document.

Ensure that you have access to the same Windows server which generated the original CSR. In the case when access to the particular Windows server is not available, a new certificate generation has to be followed, as per the configuration guide.

# **Procedure to upload the renewed certificate on TMS**

### **Import the certificate**

In order to import the renewed certificate on the same Windows server where the original CSR has been generated, perform the following steps.

Step 1. Navigate to **Start > Run > mmc**. Click on **File > Add Snap-in > Local Computer** (the current user can be used).

Step 2. Click on **Action > Import** and select the renewed certificate. Select **Certificate Store: Personal** (chose different if required).

Step 3. Once the certificate is imported, right click on it and open the certificate.

• If the certificate has been renewed based on the private key of the same server, the certificate should display: "You have a private key that corresponds to this certificate" as in the example below:

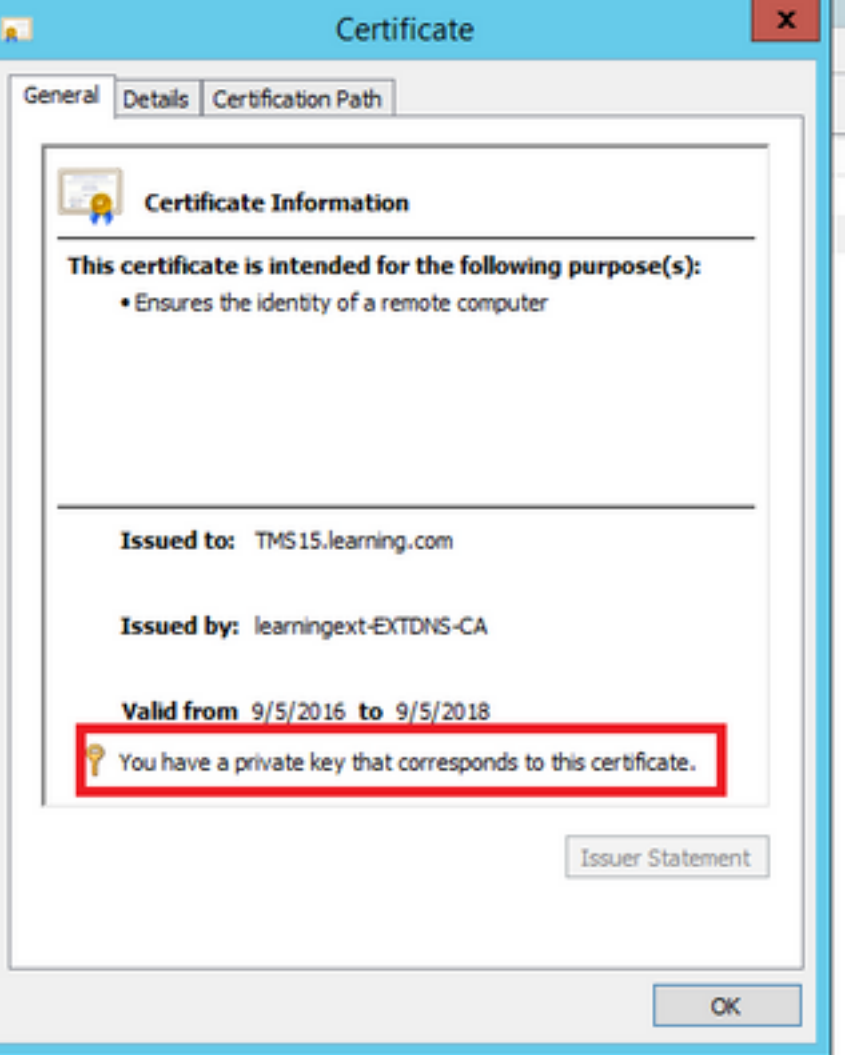

## **Export the certificate and upload it on TMS**

In order to export the renewed certificate along with its private key, perform the following steps.

Step 1. Using the **Windows Certificate Manager Snap-in**, export the existing private key (certificate pair) as a **PKCS#12** file:

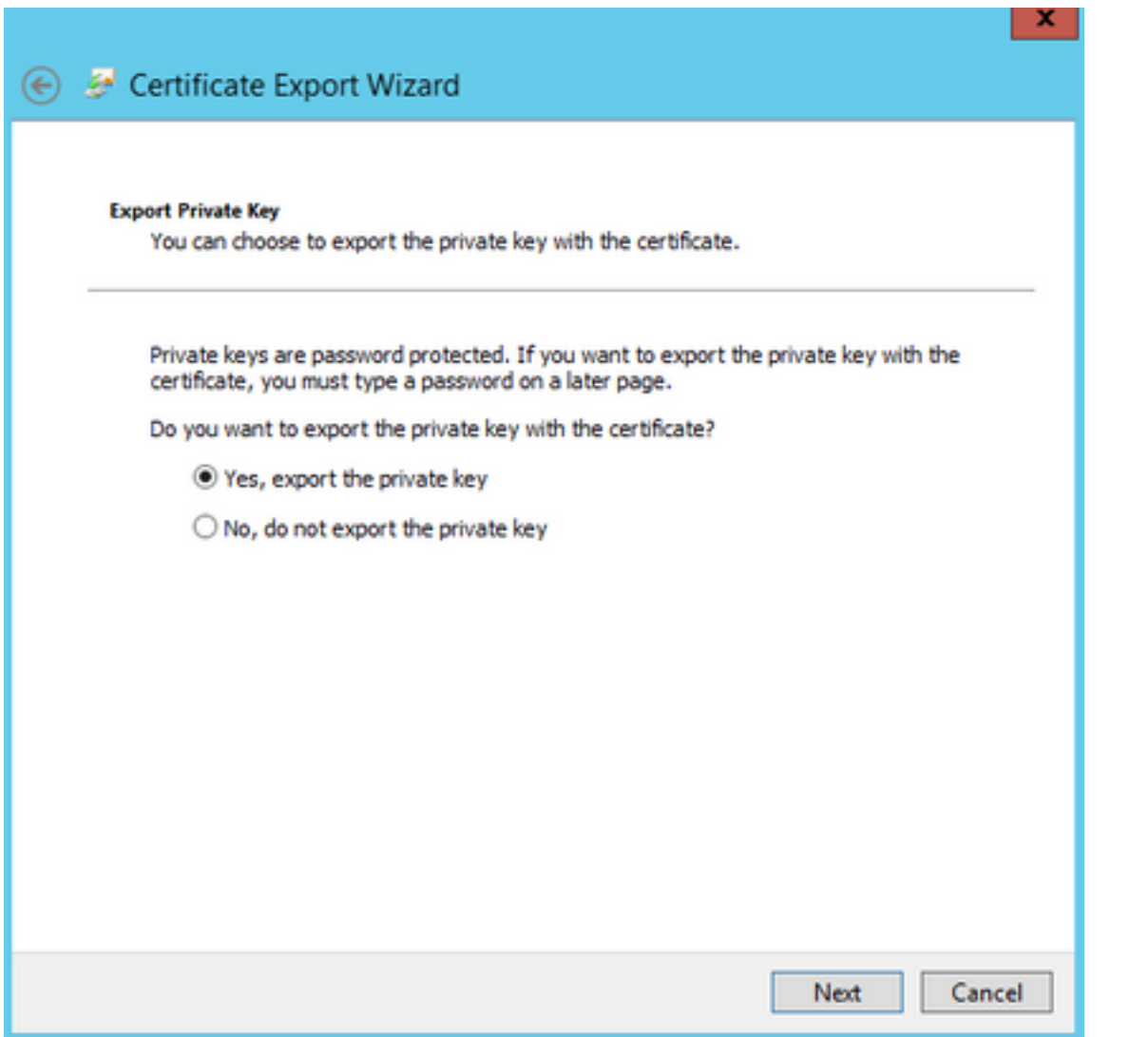

#### **Export File Format**

Certificates can be exported in a variety of file formats.

#### Select the format you want to use:

- DER encoded binary X.509 (.CER)
- Base-64 encoded X.509 (.CER)
- O Cryptographic Message Syntax Standard PKCS #7 Certificates (.P7B)

Include all certificates in the certification path if possible

#### The Personal Information Exchange - PKCS #12 (.PFX)

Include all certificates in the certification path if possible

Delete the private key if the export is successful

Export all extended properties

Microsoft Serialized Certificate Store (.SST)

# Next Cancel

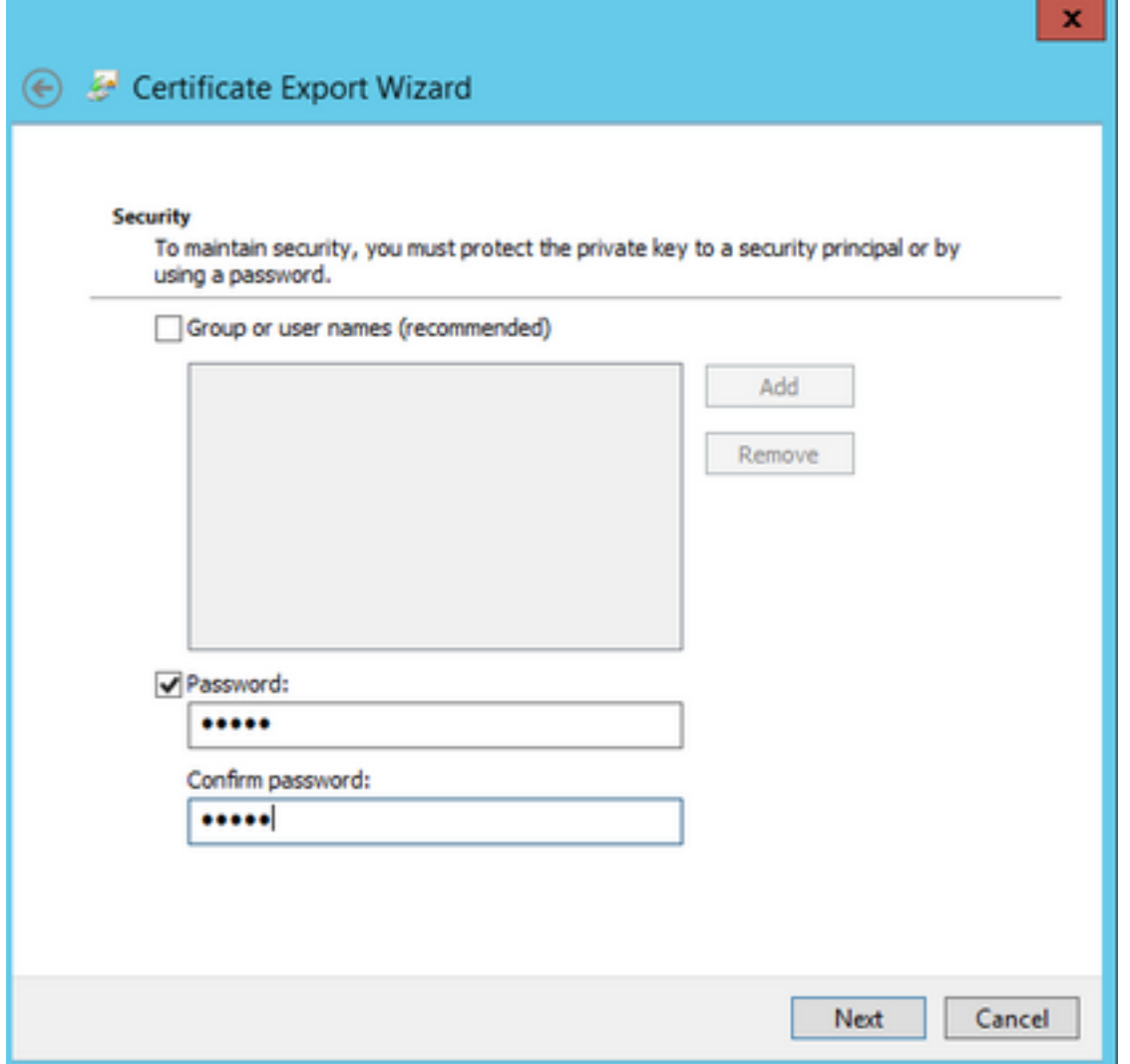

Step 2. Using the **Windows Certificate Manager Snap-in**, export the existing certificate as a **Base64 PEM encoded .CER** file. Ensure that the file extension is either **.cer** or **.crt** and provide this file to the WebEx Cloud Services team.

Step 3. Log into Cisco TMS, and navigate to **Administrative Tools > Configuration > WebEx Settings**. At the WebEx Sites pane, verify all of the settings including SSO.

Step 4. Click on **Browse** and upload the **PKS #12** private key certificate (.pfx) which you generated at **Generating a Certificate for WebEx**. Complete the rest of the SSO configuration fields using the password and other information which you selected when generating the certificate. Click **Save**.

In the case when the private key is available exclusively, you can combine the signed certificate in .pem format with the private key using the following OpenSSL command:

#### **openssl pkcs12 -export -inkey tms-privatekey.pem -in tms-cert.pem -out tms-cert-key.p12 name tms-cert-key**

You should now have a Cisco TMS certificate which contains the private key for SSO configuration to upload to Cisco TMS.

# **Troubleshoot**

There is currently no specific troubleshooting information available for this configuration.

# **Related Information**

• [Cisco Collaboration Meeting Rooms \(CMR\) Hybrid Configuration Guide \(TMS 15.0 - WebEx](https://www.cisco.com/c/en/us/td/docs/telepresence/infrastructure/tms/config_guide/cmr_hybrid_15_0/cmrh_b_cmr-hybrid-configuration-guide/cmrh_b_cmr-hybrid-configuration-guide_chapter_01001.html#reference_702A2A0904D9A6B2551EC7B776D80E21) [Meeting Center WBS30\)](https://www.cisco.com/c/en/us/td/docs/telepresence/infrastructure/tms/config_guide/cmr_hybrid_15_0/cmrh_b_cmr-hybrid-configuration-guide/cmrh_b_cmr-hybrid-configuration-guide_chapter_01001.html#reference_702A2A0904D9A6B2551EC7B776D80E21)